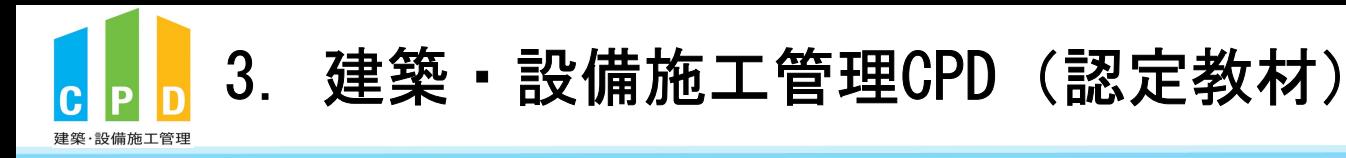

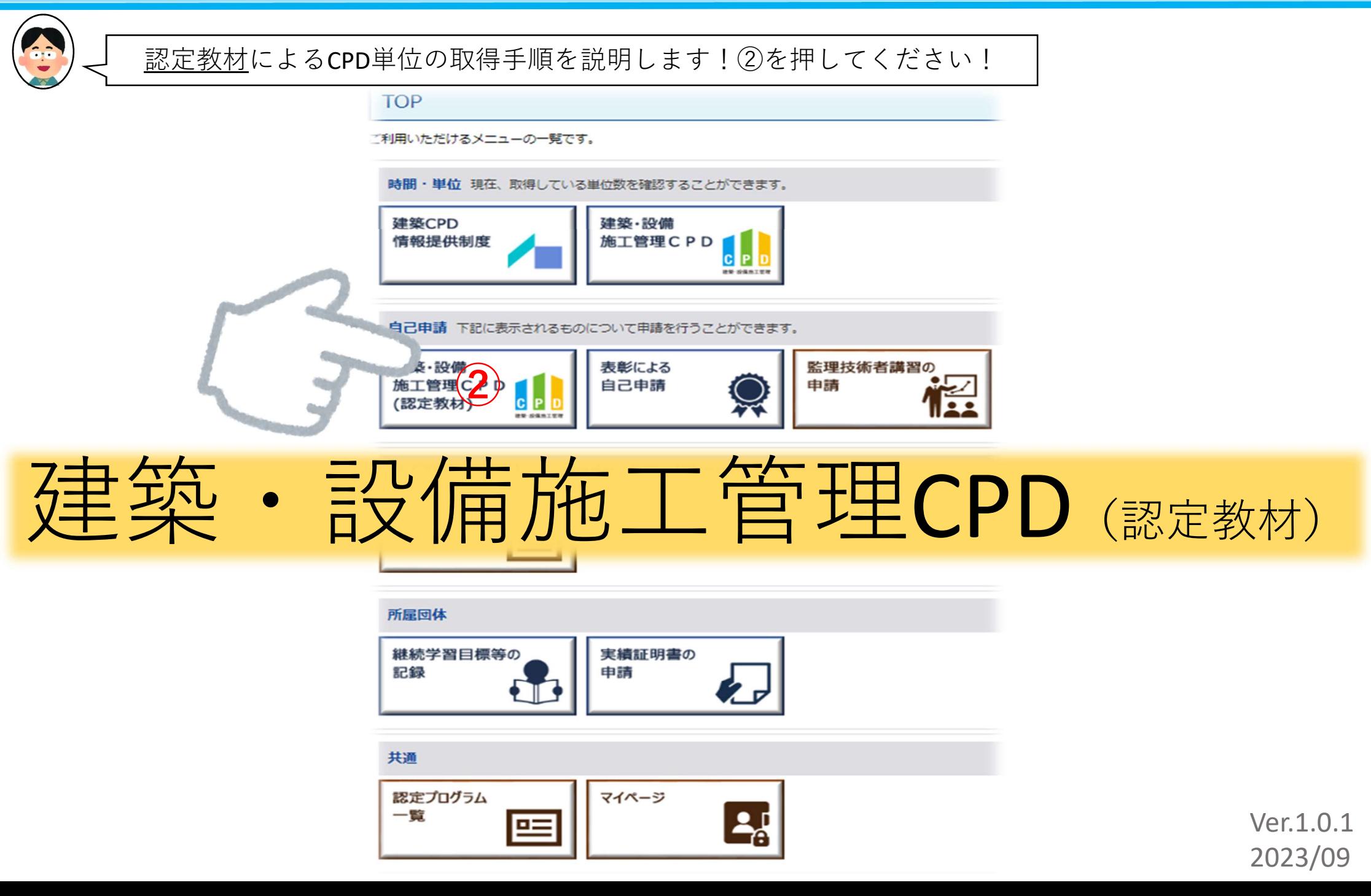

22

一般財団法人

建設業振興基金

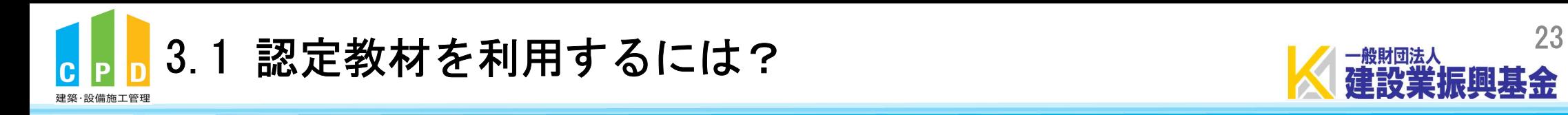

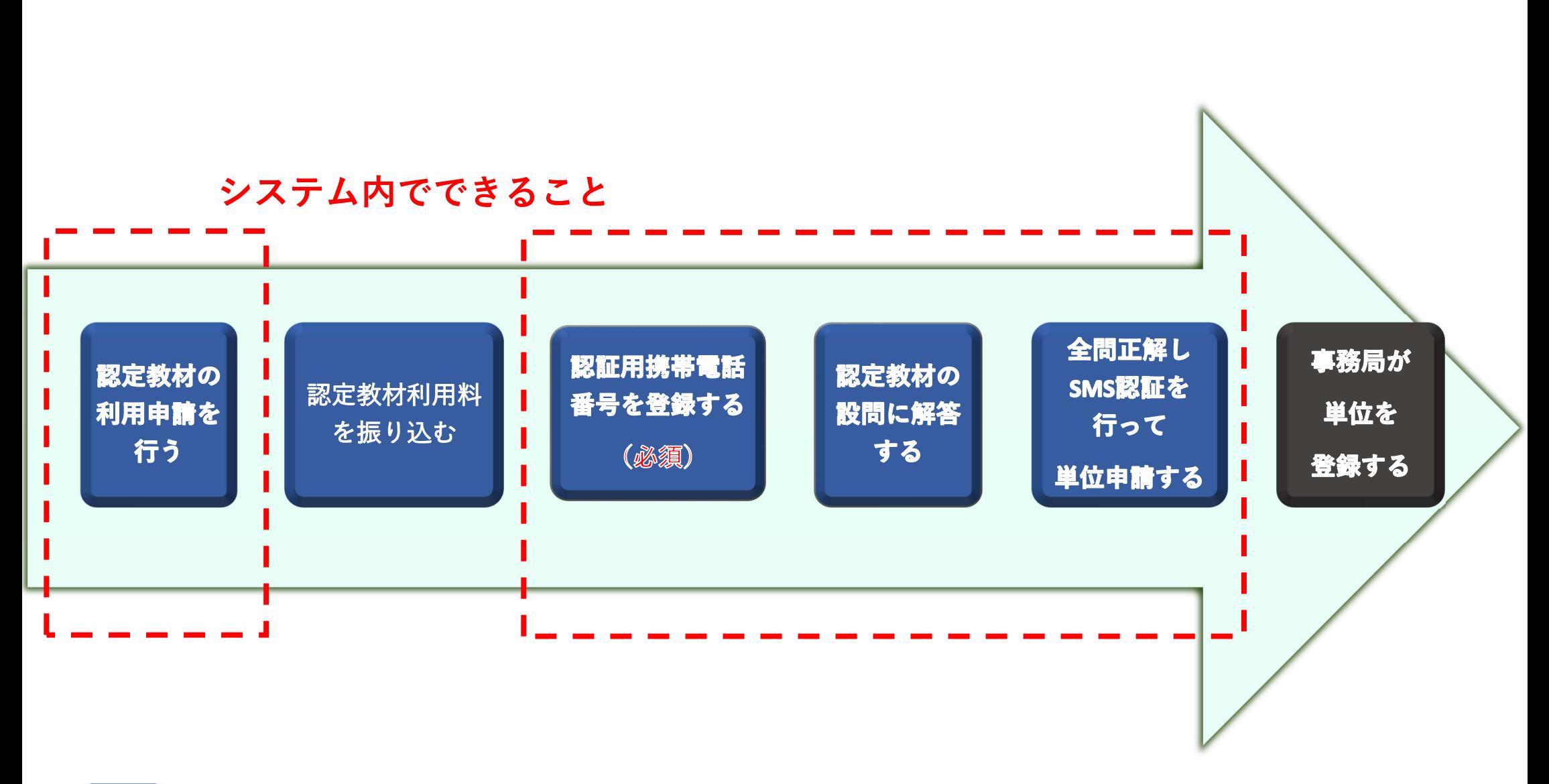

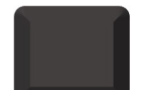

CPD参加者がやること | CPD参加者以外がやること

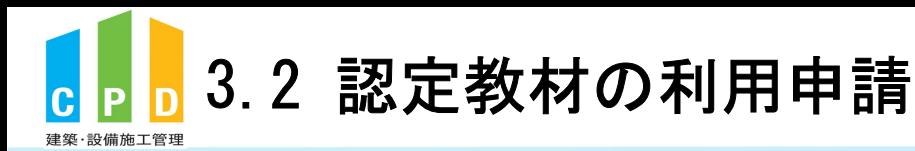

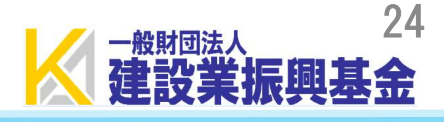

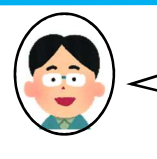

# システム改修以前よりご利用されている方は、26頁から参照をお願いします!

## 認定教材研修申請 [建築·設備施工管理CPD]

認定教材の利用申請はこの画面から行います。 必須事項を入力し、申請いただくと登録されているメールアドレス宛に認定教材の利用に係るご請求書をお送りいたします。 お振込みを確認次第、認定数材の利用が可能となります。

なお、認定教材の利用にあたっては携帯電話番号が必須となります。 登録された携帯電話番号にSMS (ショートメッセージ) で「認証番号」を通知します。 この「認証番号」を認定教材解答時に入力していただきます。

※携帯電話番号の登録は初回利用時となります。 ※利用者1人につき、1つ携帯電話番号の登録が必要となります。 同じ携帯電話番号による複数登録は出来ません。

※新規利用者様、既存利用者様のいずれも対象となります。

### 認定教材申請利用申込

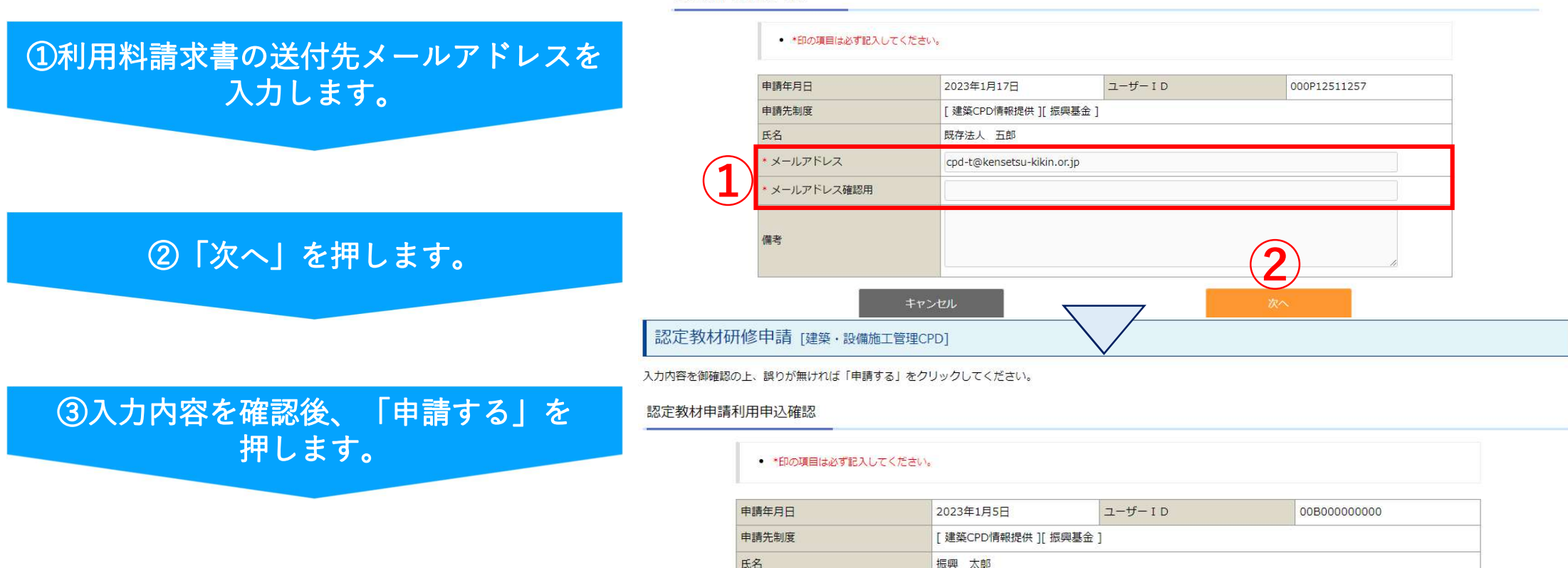

・メールアドレス

備考

戻る

cpd-t@kensetsu-kikin.or.jp

 $\overline{\mathbf{3}}$ 

申請する

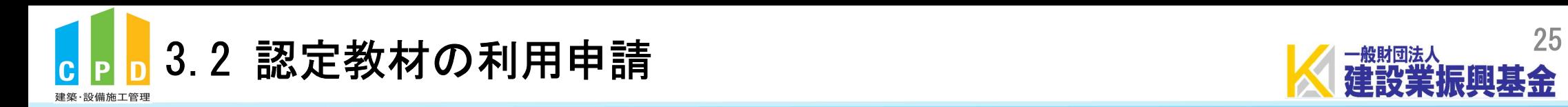

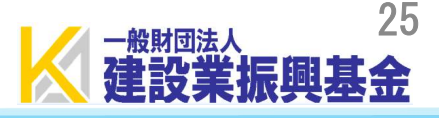

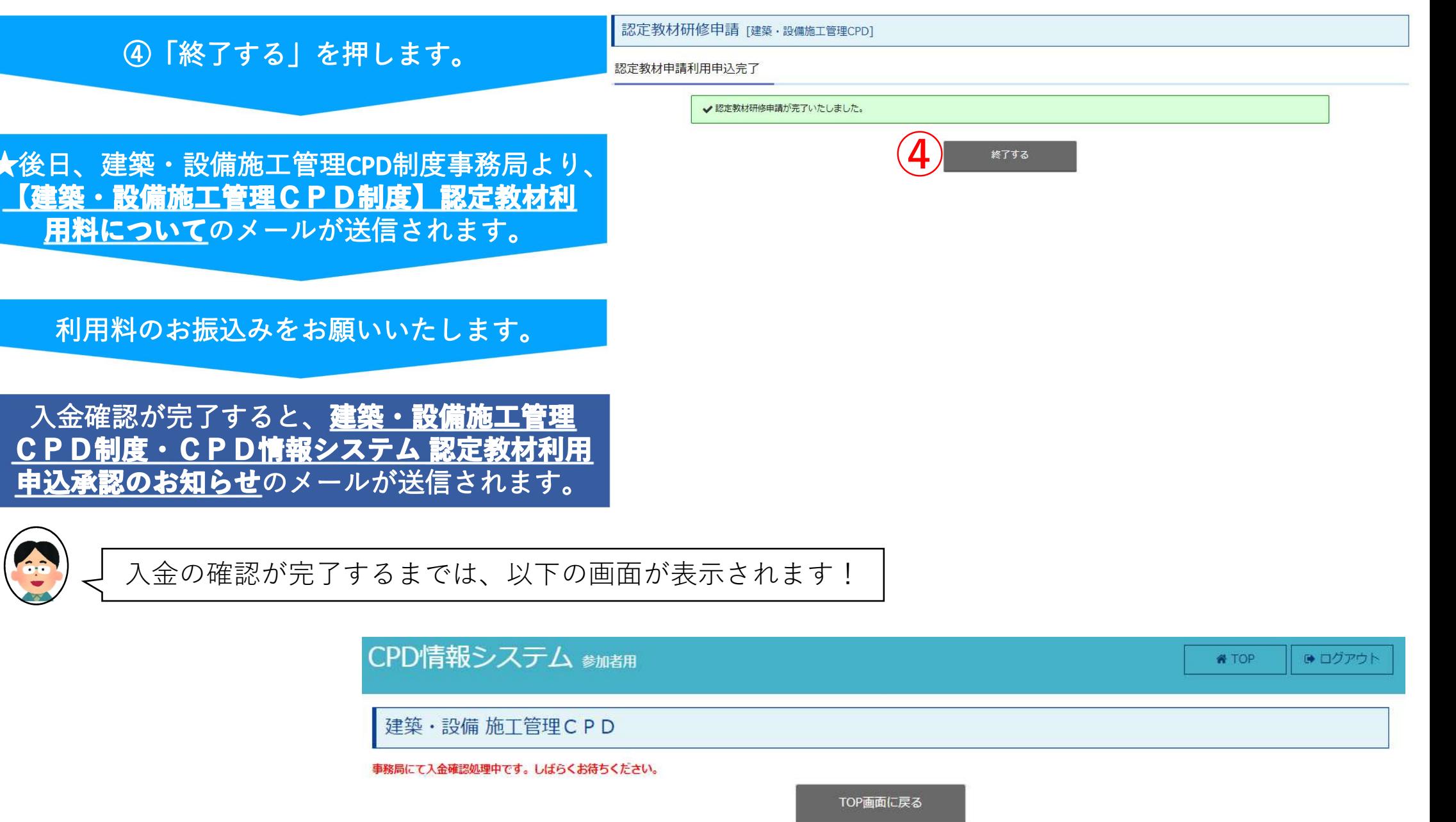

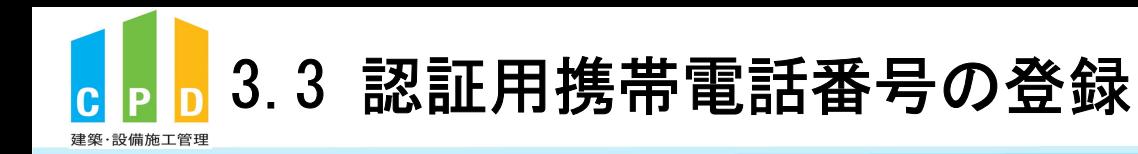

①認証用の携帯電話番号を入力します。

②「次へ」を押します。

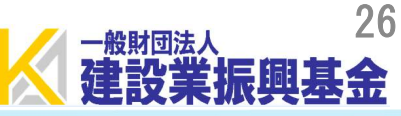

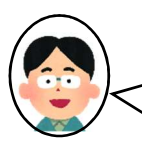

## 承認メールが届いた後に★を押すと、以下の画面に切り替わり ます!認証用携帯電話番号の登録をお願いします!

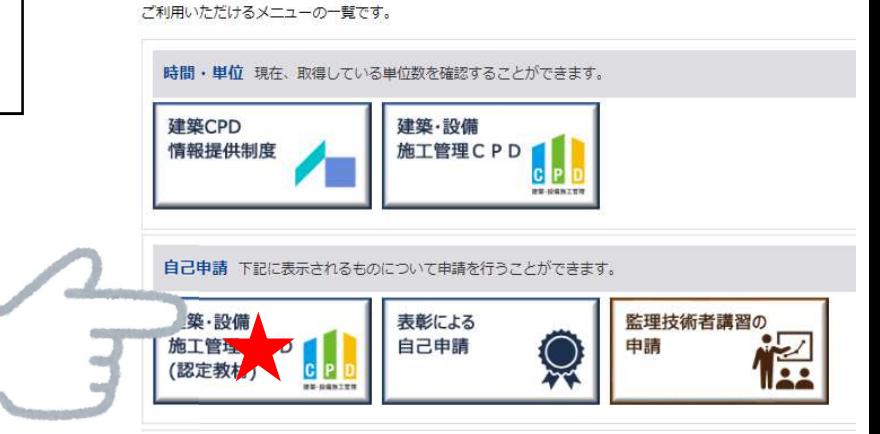

## 認証用携帯電話番号登録·変更

認証用携帯電話番号を登録·変更することが出来ます。以下の情報を入力してください。

## 認証用携帯電話番号登録・変更

- SMS(ショートメッセージ)を送信いたしますので、ご自身の携帯電話番号を入力してください。
	- ※利用者1人につき、1つ携帯電話番号の登録が必要となります。同じ携帯電話番号による複数登録は出来ません。
- ※携帯電話番号(090~、080~、070~)以外の電話番号は登録出来ません。

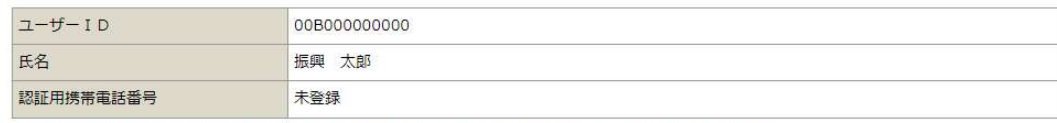

**TOP** 

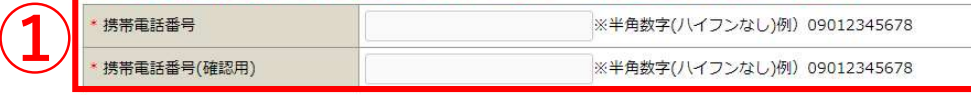

キャンセル

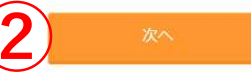

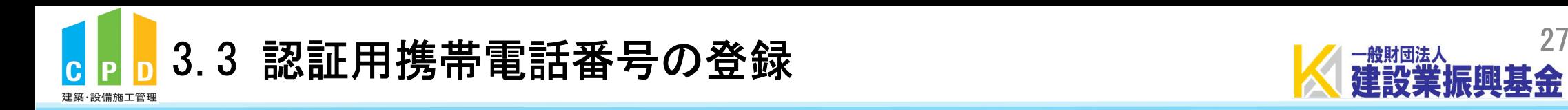

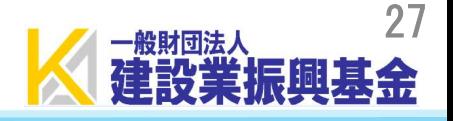

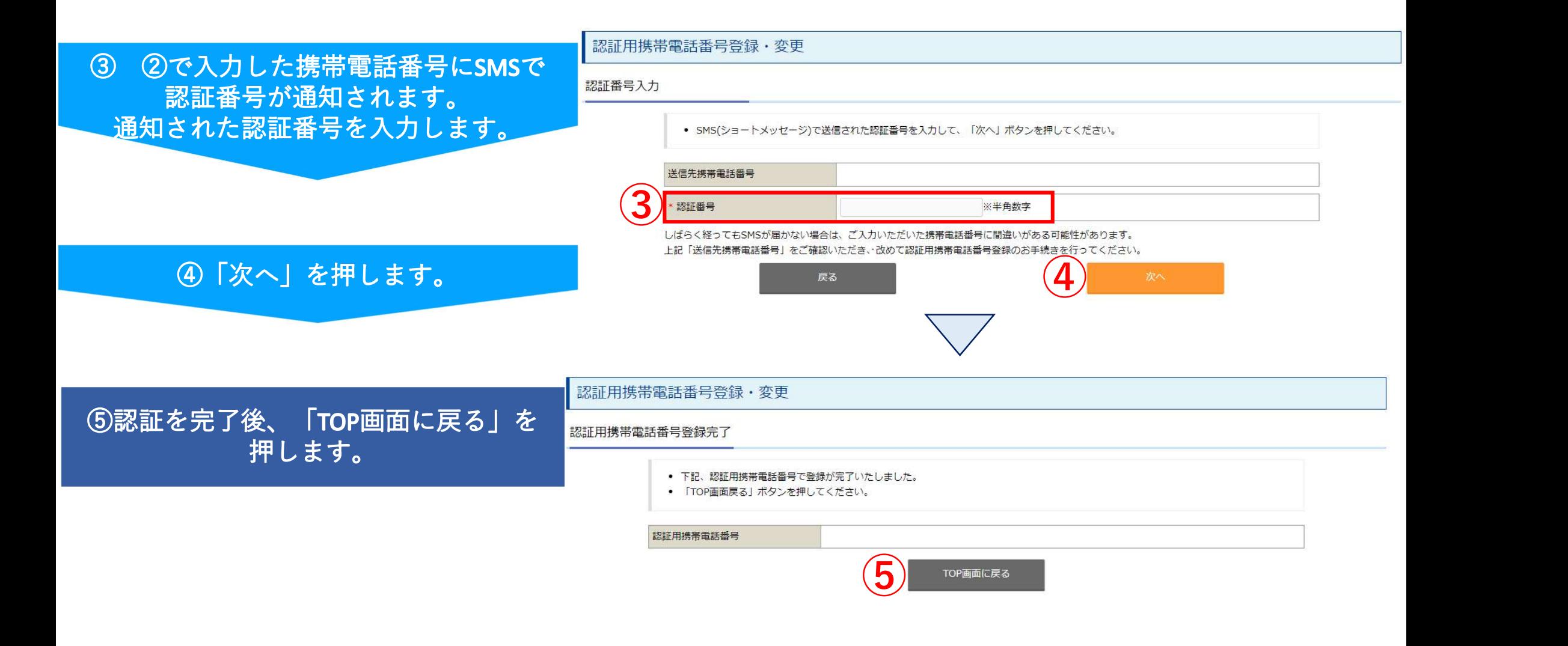

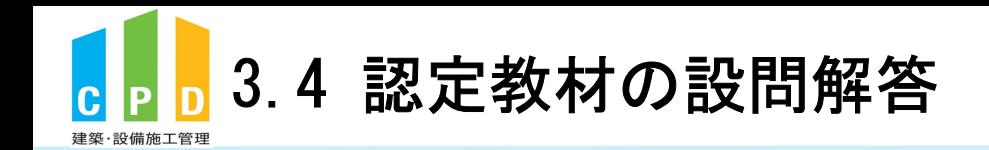

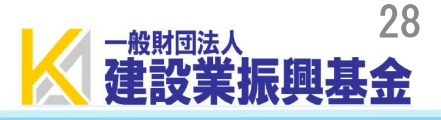

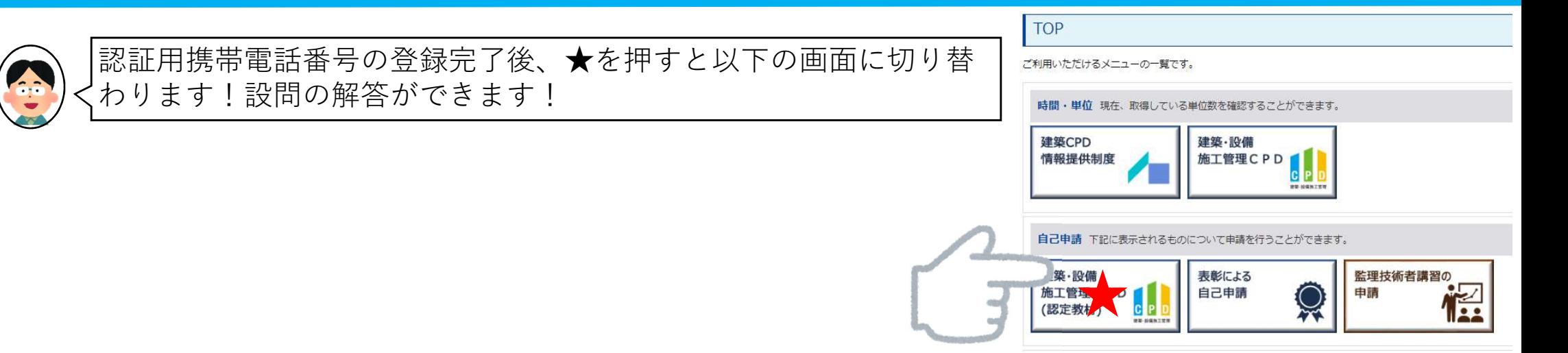

## **1学習にかかった時間を設定します。**

例. 50分の場合... 「00」時間「50」分 2時間の場合... 「02」時間「00」分

# ②設問の解答を行う認定教材を選択します。

# 3設問の解答を入力します。

4 「次へ」を押します。

## 認定教材設問解答

- \*印の項目は必ず記入してください。
- 「学習にかかった時間」は実際に認定教材を用いて学習された時間を設定してください。

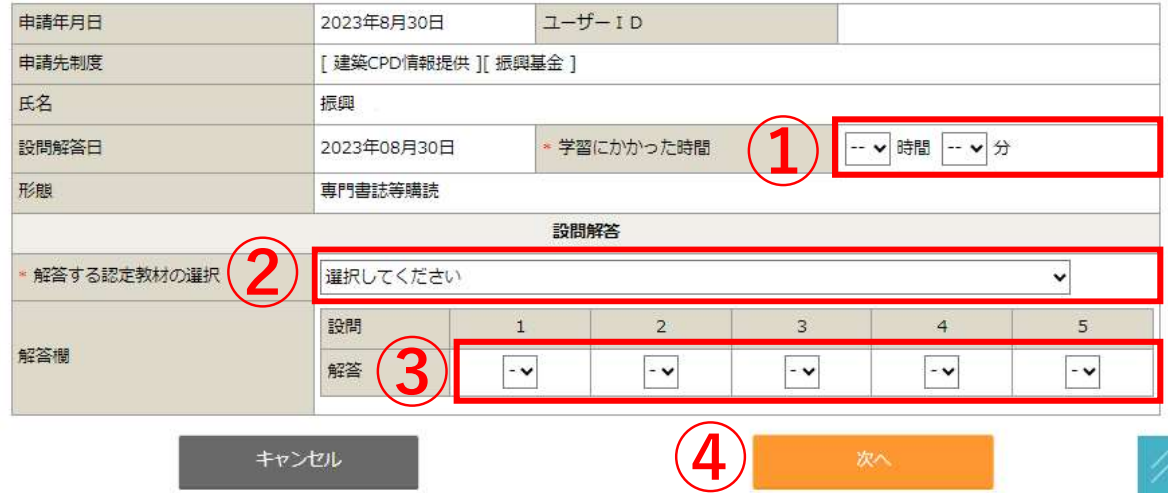

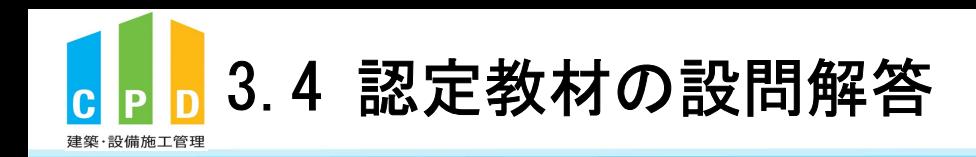

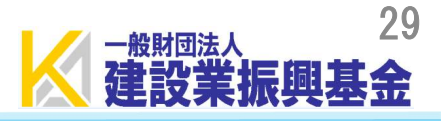

認定教材研修申請内容確認 [建築・設備施工管理CPD]

認定教材の研修の申請を行います。 入力情報に誤りが無いか確認してください。 誤りがある場合はこのページ下部にある「戻る」ボタンをクリックして入力画面にお戻り下さい。

※WEBブラウザーの「戻る」ボタンで入力画面にお戻り頂いた場合は正常に申請が出来ません。

## 認定教材設問解答内容確認

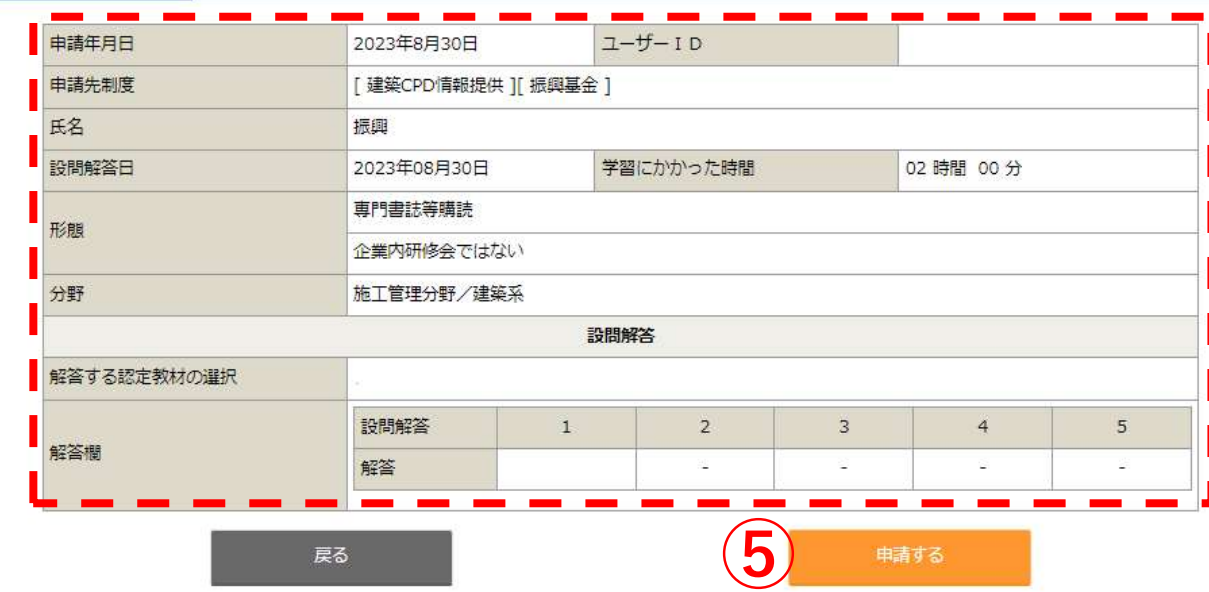

⑤入力内容を確認後、 「申請する」を押します。

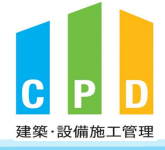

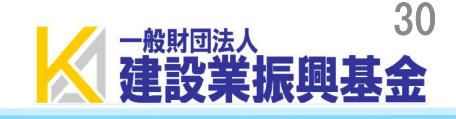

設問に全問正解すると以下の画面に切り替わり、SMSで認証番号が送信されます!

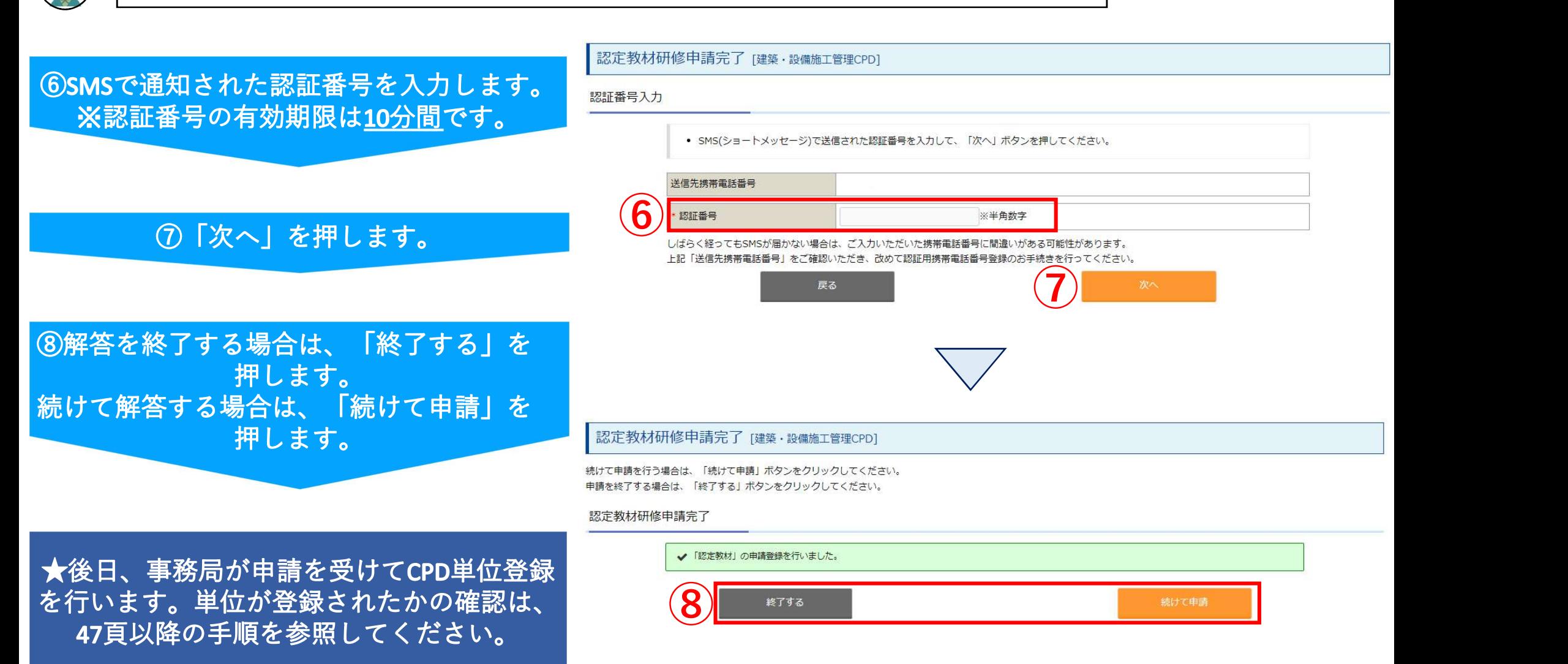

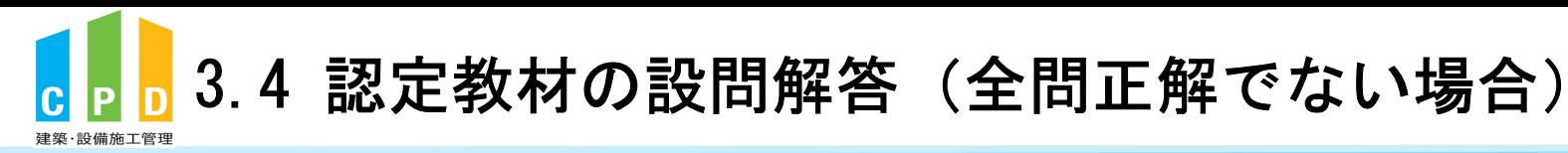

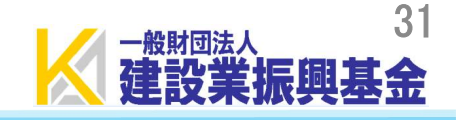

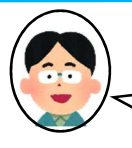

設問に全問正解できないと以下の画面に切り替わります!再度学習し設問に解答してください!

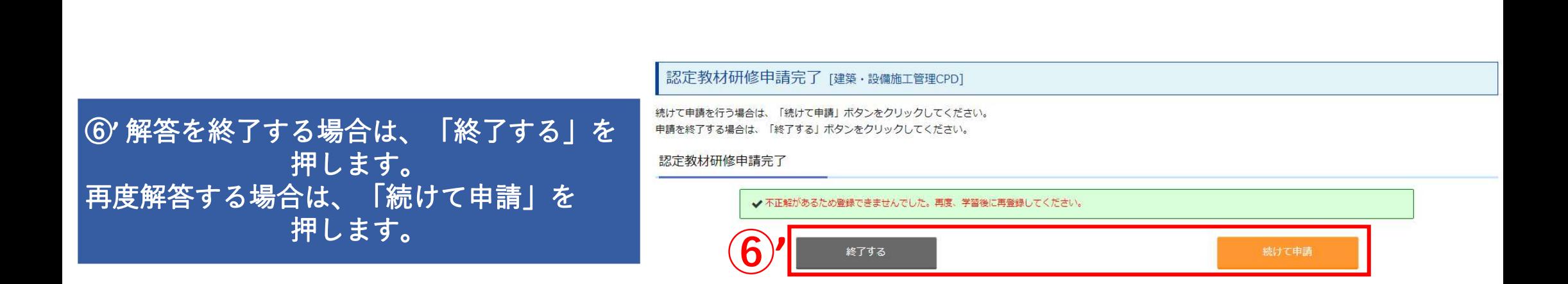

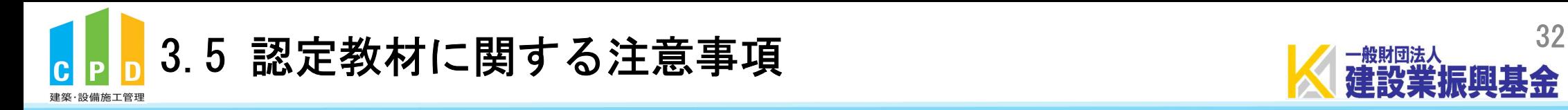

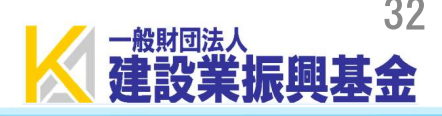

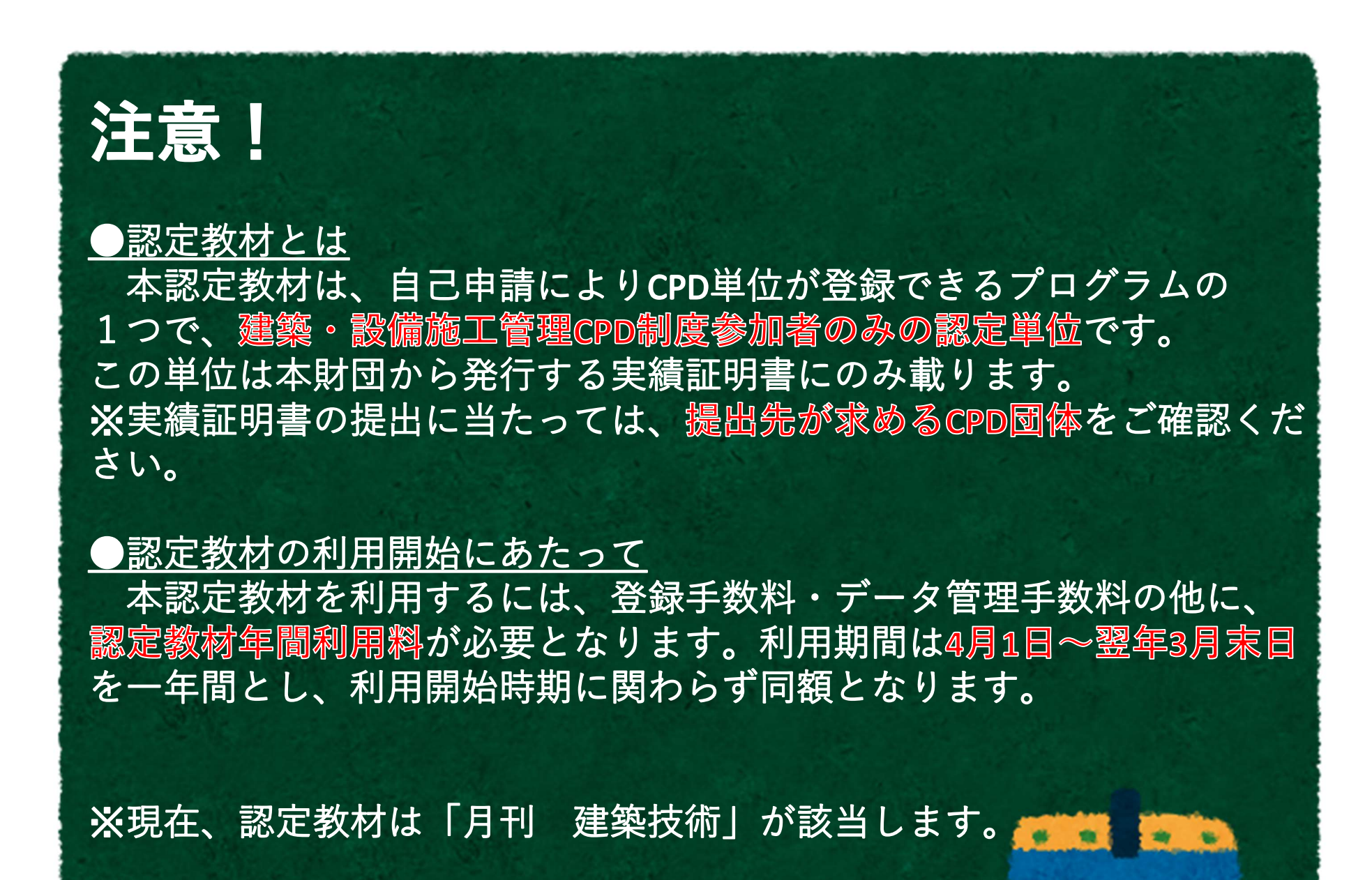